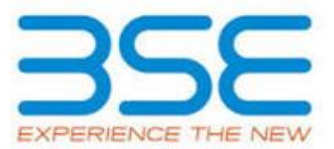

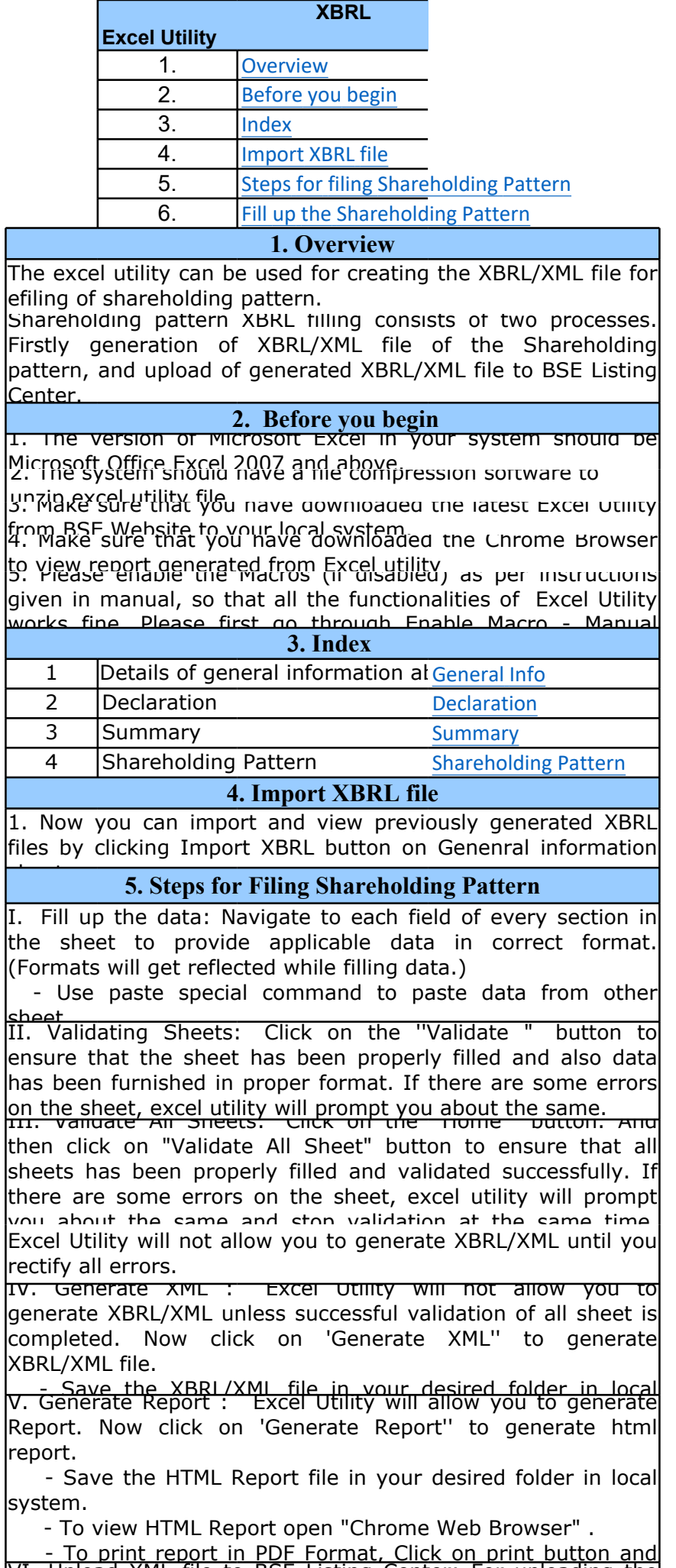

I. Upload APIL file to BSE Listing Center: For uploading the XBRL/XML file generated through Utility, login to BSE Listing Center and upload generated xml file. On Upload screen provide the required information and browse to select XML file and submit the XML.

by clicking the button "Delete". A popup will ask you to<br>provide the range of rows you want to delete. provide the range of rows you want to delete. 7. Deleting rows: Rows that has been added can be removed

## **6. Fill up the Shareholding Pattern**

1. Cells with red fonts indicate mandatory fields.

2. If mandatory field is left empty, then Utility will not allow you to proceed further for generating XML.

3. You are not allowed to enter data in the Grey Cells.

4. If fields are not applicable to your company then leave it blank. Do not insert Zero unless it is a mandatory field.

5. Data provided must be in correct format, otherwise Utility will not allow you to proceed further for generating XML.

6. Adding new rows: Sections such as Promoters details allow you to enter as much data in a tabular form. You can Click on "Add" to add more rows.

8. Select data from "Dropdown list" wherever applicable.

9. Adding Notes: Click on "Add Notes" button to add notes

# **Home Validate Import XML**

<span id="page-1-0"></span>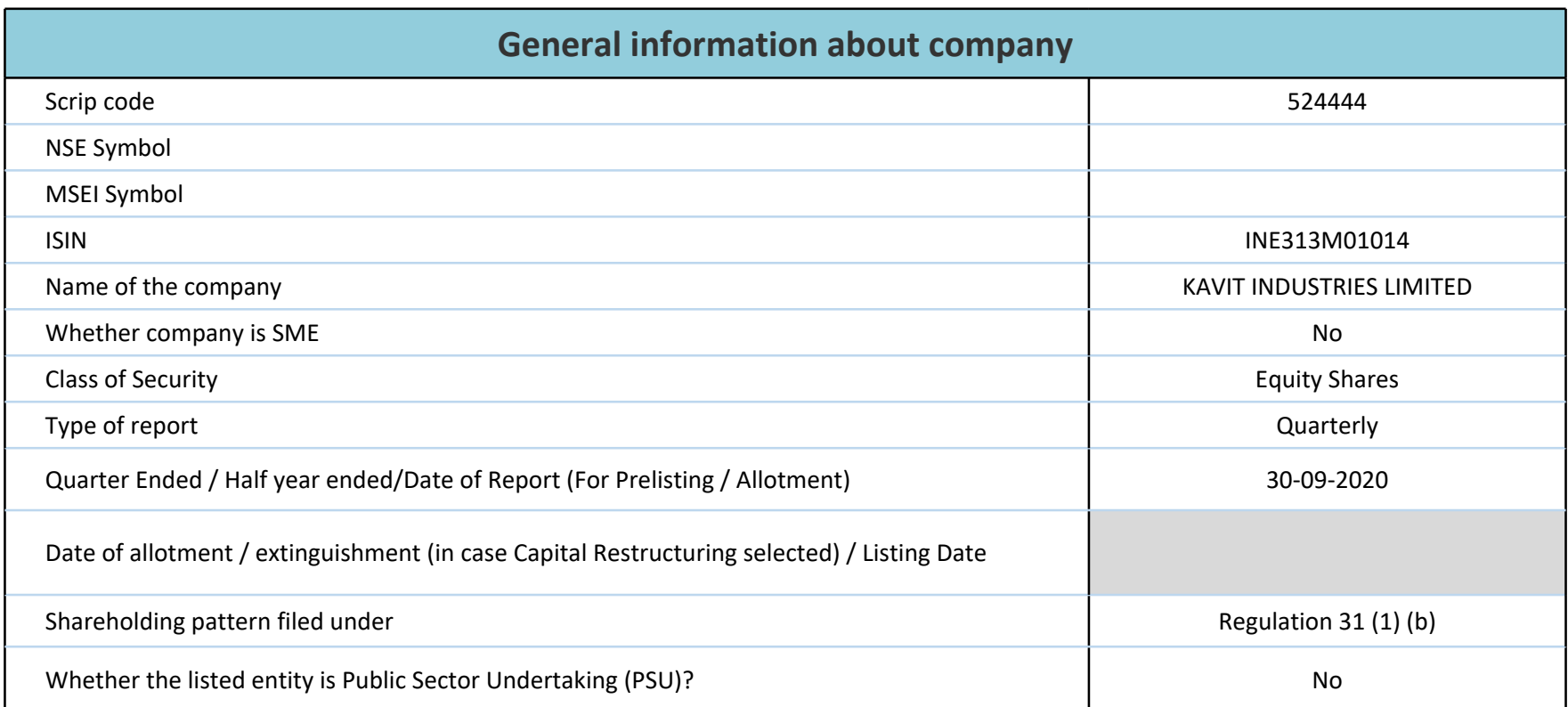

**Home Validate**

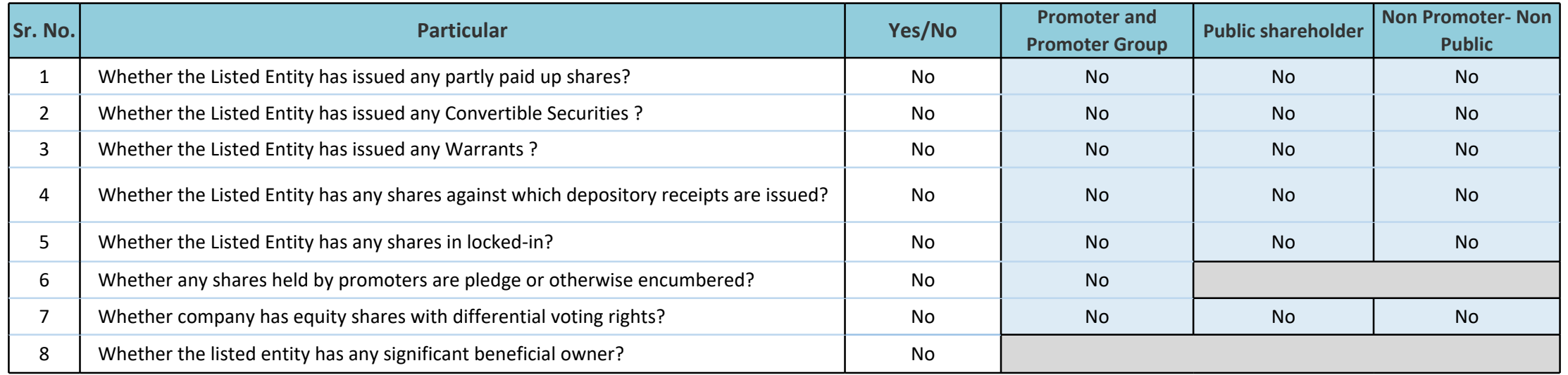

## **Table I - Summary Statement holding of specified securities**

<span id="page-3-0"></span>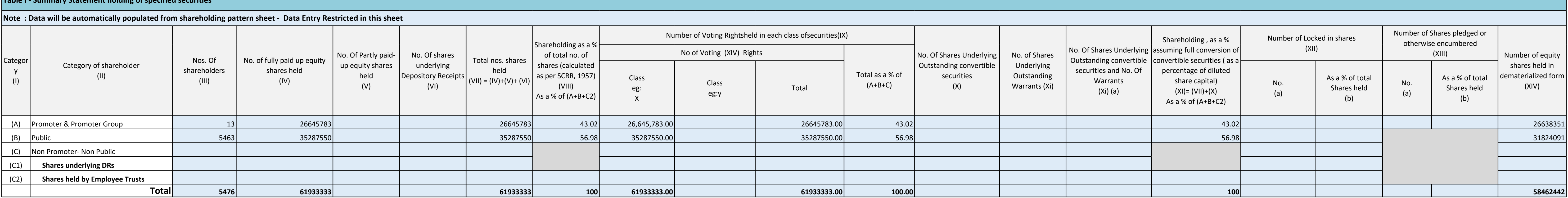

**Home**

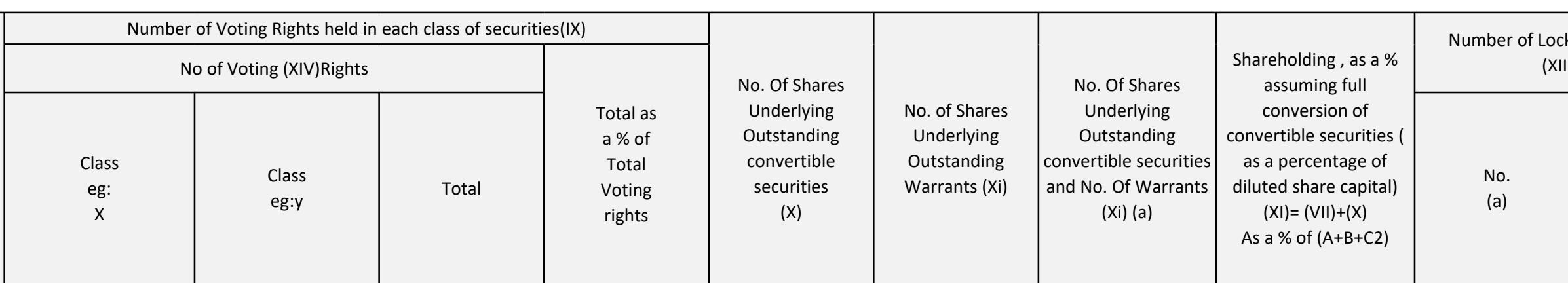

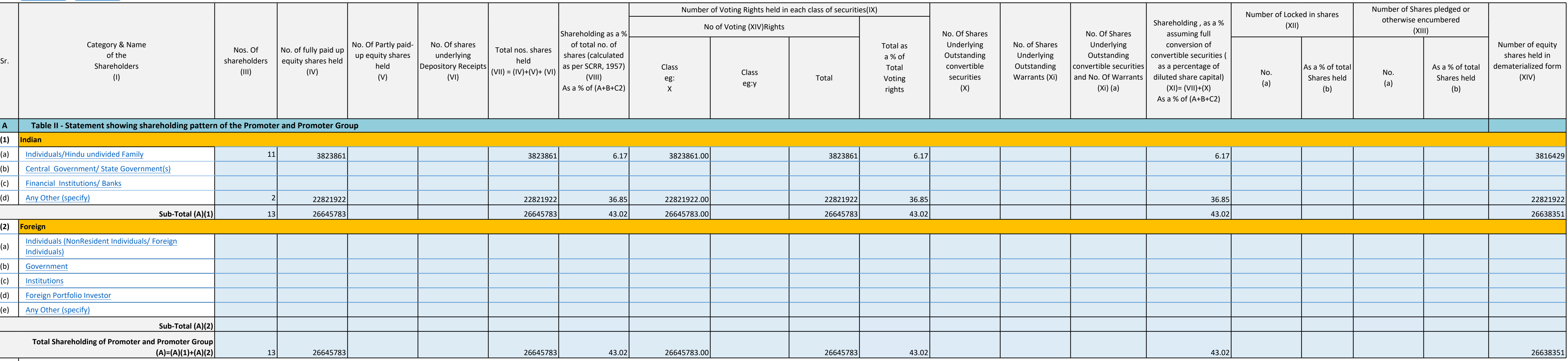

<span id="page-4-0"></span>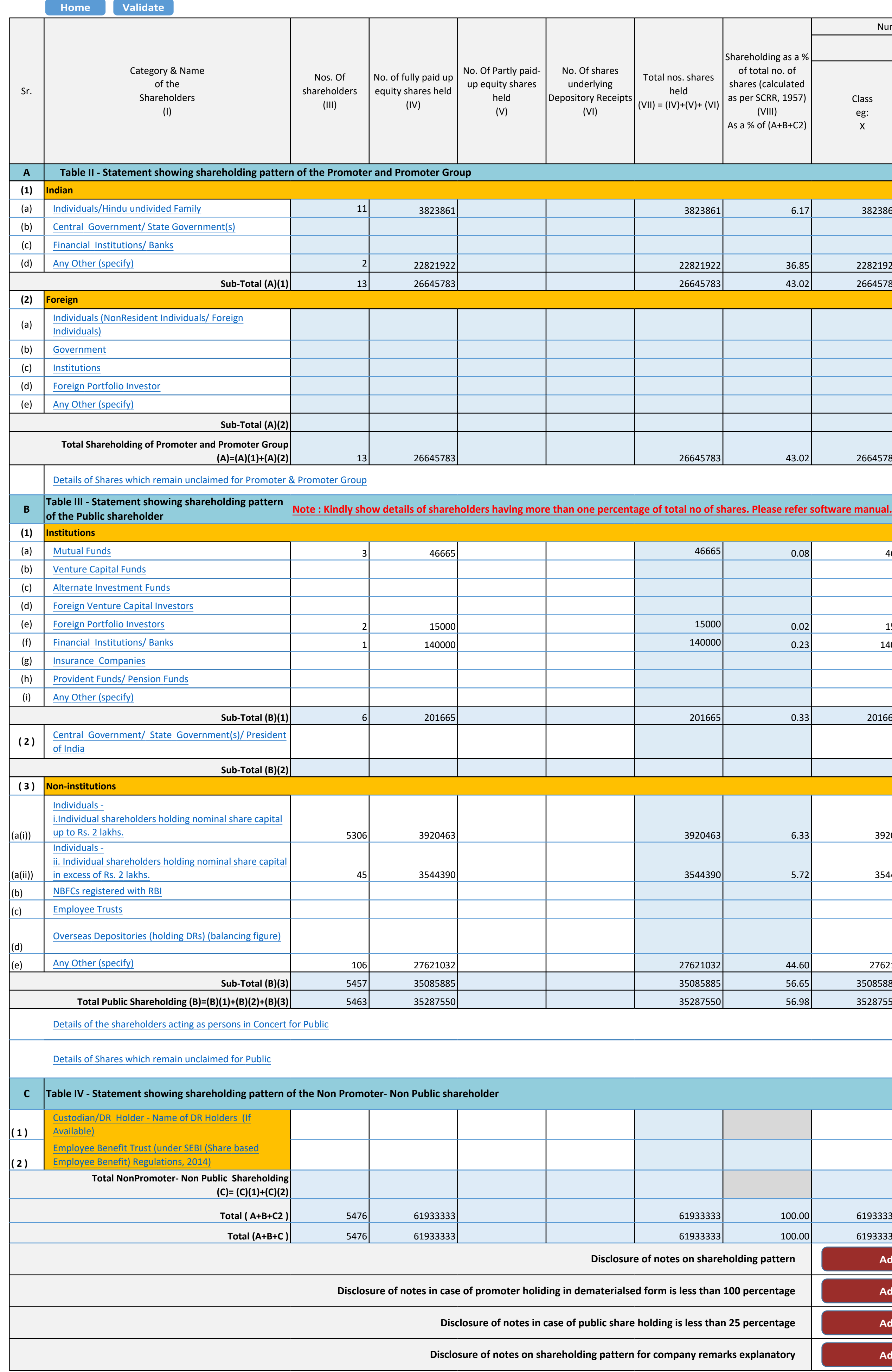

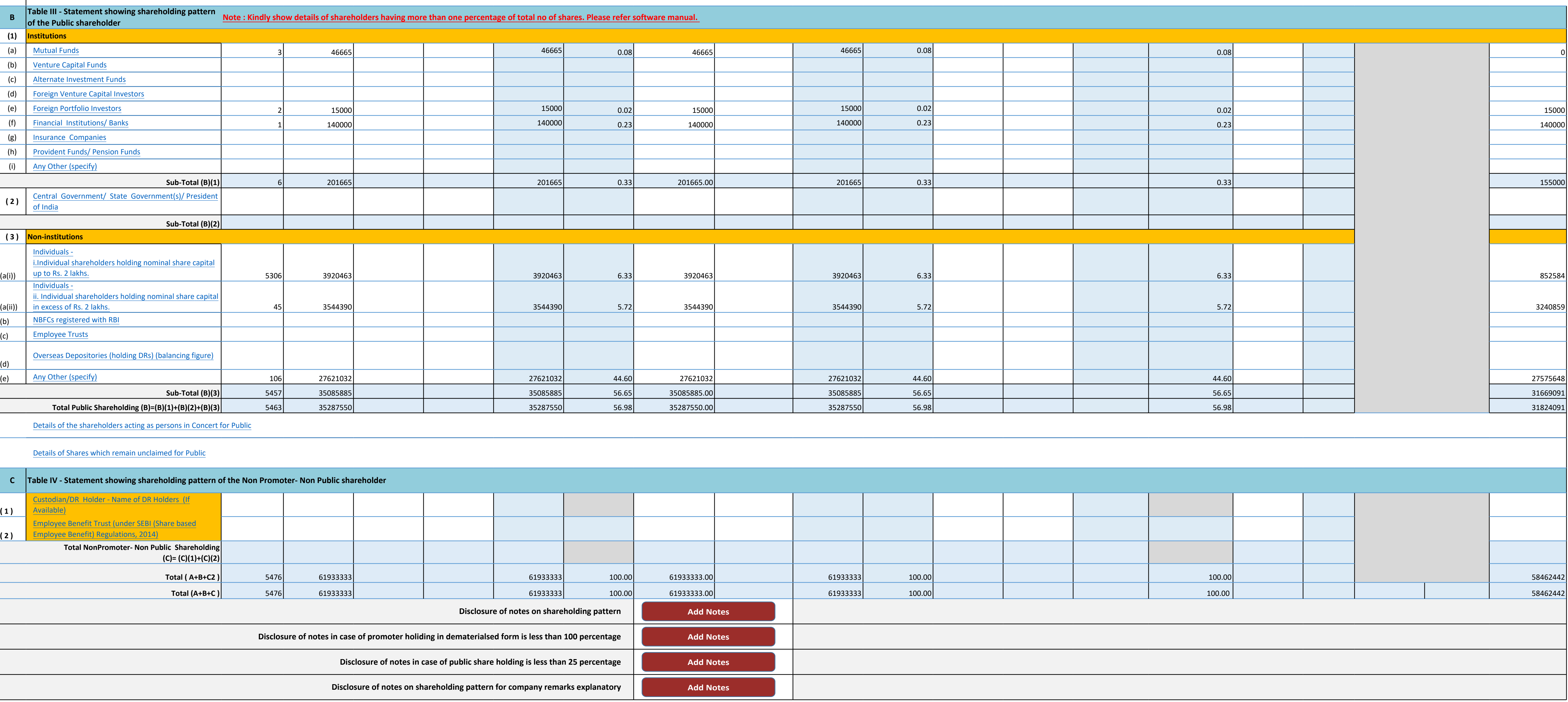

![](_page_4_Picture_1502.jpeg)